4.2. 求人情報を検索する **4.2 求人情報を検索する**

マイページにログインしてから求人検索すると、求職番号を入力せずに検索できます。 また、よく使う検索条件は 3 つまで保存でき、保存した検索条件から求人情報を検索することもできます。

# 4.2.1. グローバルメニューから求人検索を行う

求人情報の検索は、求職者マイページの画面上部に表示されているグローバルメニューから行います。 グローバルメニューの「求人検索」では、以下の方法で検索できます。

(1) 基本条件で検索

4.求人情報を検索する 4.2 求人情報を検索する

- (2) 詳細条件で検索
- (3) 求人番号・事業所番号を指定して検索
- (4) 保存した条件で検索

# (1) 基本条件で検索

「就業場所」や「希望する職種」など基本的な条件で求人情報を検索します。

### ■ 操作手順

- ① グローバルメニューの「求人検索」をクリックします。
- ② 「求人情報検索・一覧」画面が表示されます。 「求人区分」(必須)の他、「就業場所」など希望する条件を入力し、検索ボタンをクリックします。 ③ 画面下部に検索結果一覧が表示されます。

## ■ 操作手順(詳細)

① グローバルメニューの「求人検索」をクリックします。

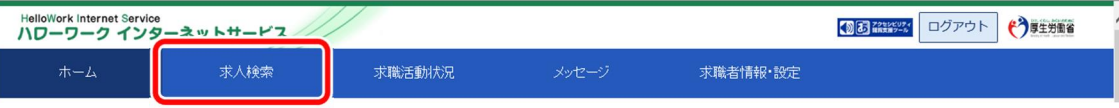

② 「求人情報検索・一覧」画面が表示されます。

「求人区分」(必須)の他、「就業場所」など希望する条件を入力し、検索ボタンをクリックします。

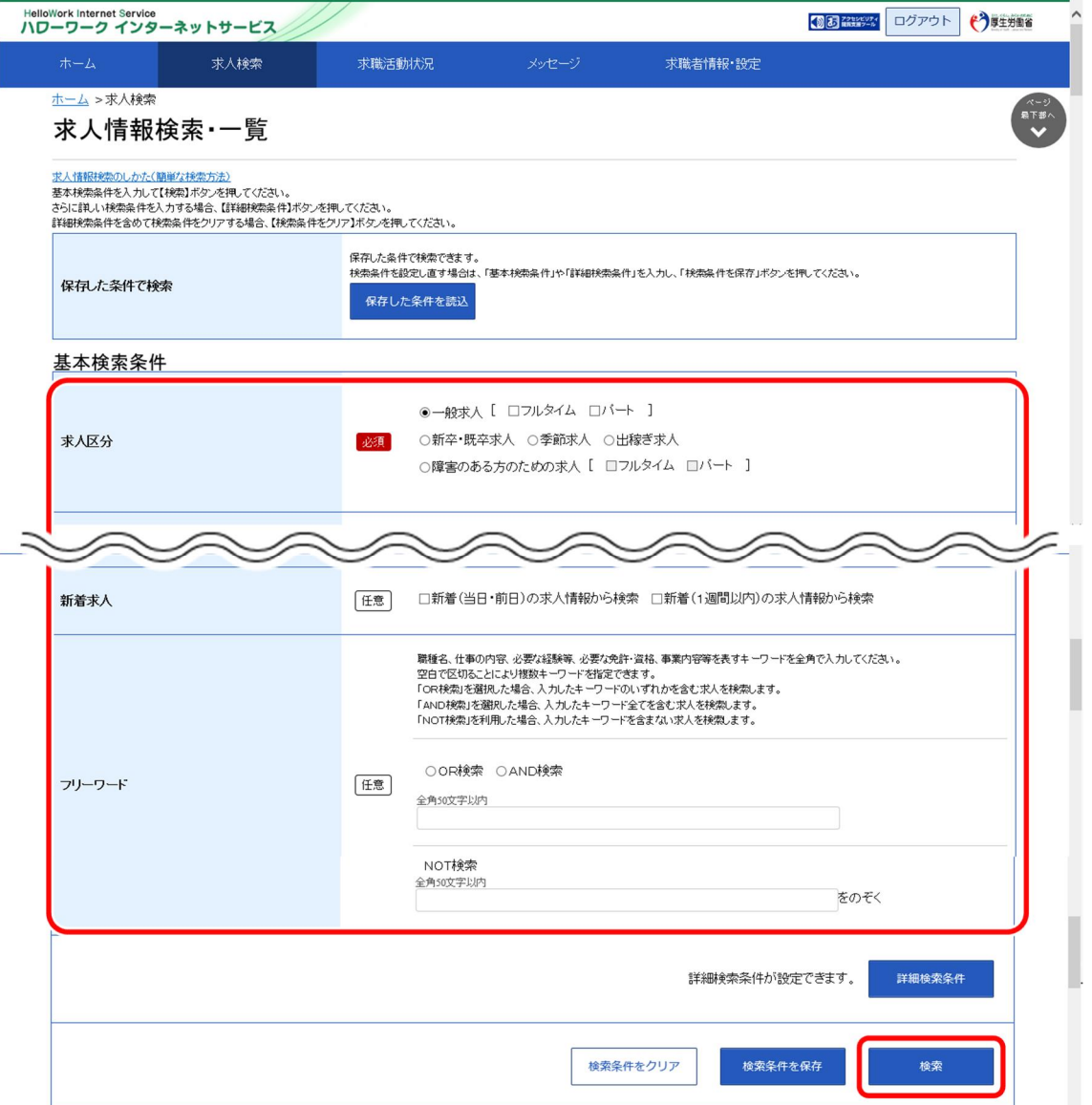

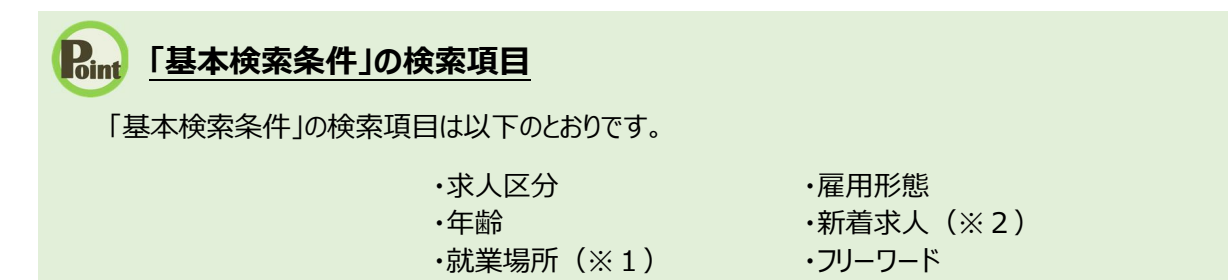

・希望する職種

※1就業場所に「埼玉県、千葉県、東京都、神奈川県、岐阜県、静岡県、愛知県、三重県、滋賀県、京都府、大阪 府、兵庫県、奈良県、和歌山県」を設定した場合、詳細条件の「就業場所の沿線検索」を設定することができます。 ※2受理年月日が「前日・当日」又は「1週間以内」の求人を検索できます。

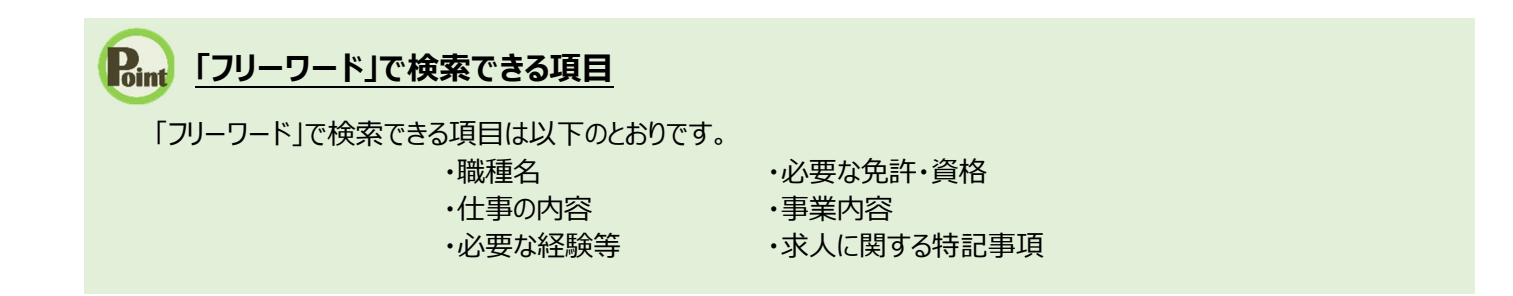

③ 画面下部に検索結果一覧が表示されます。

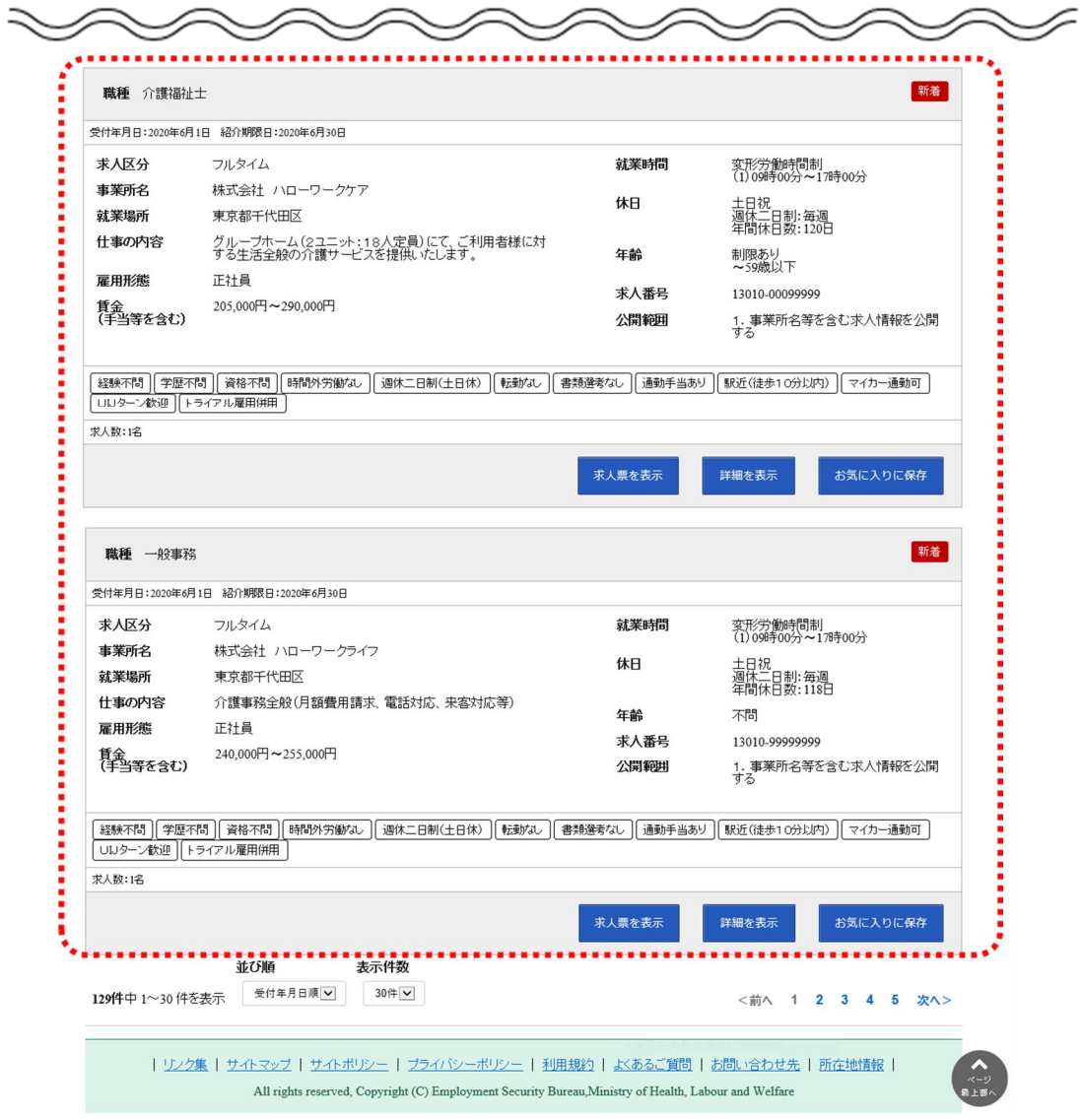

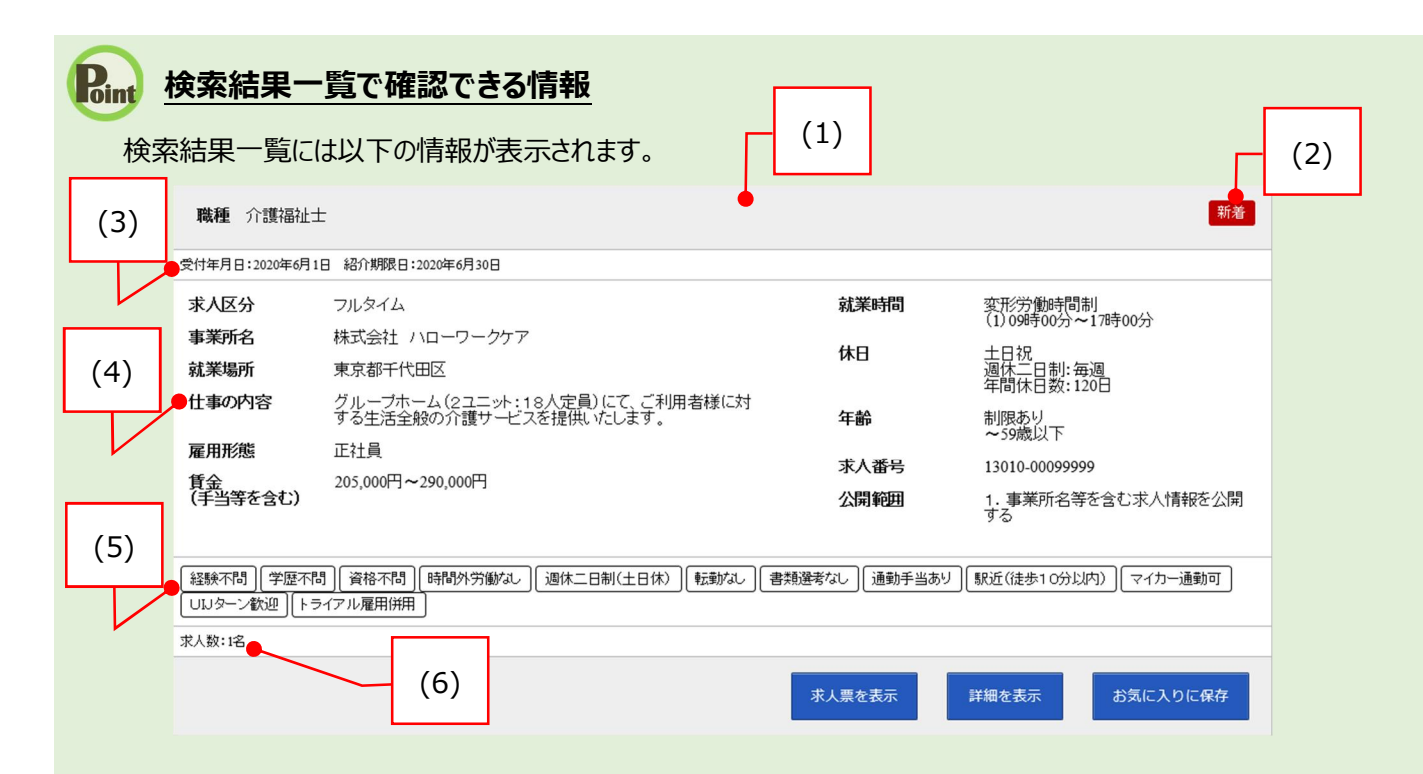

・検索結果一覧の見方を説明します。

**(1) 職種**

#### **(2) 「新着」アイコン**

※「新着」がついているものは受理年月日が前日・当日の求 人です。「基本検索条件」で新着求人をチェックし、検索した 求人にも「新着」が表示されます。

#### **(3) 受付年月日**

#### **(4) 求人情報**

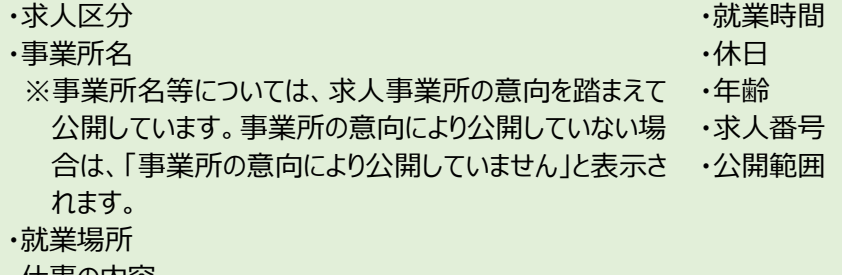

- ・仕事の内容
- ・雇用形態
- ・正社員以外の名称

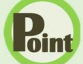

## **Point** 検索結果一覧で確認できる情報(続き)

・賃金(手当等を含む) ※賃金は、フルタイム求人の場合は月額(換算額)、 パート求人の場合は時間額(換算額)を表示していま す。

**(5) アイコン**

※詳細については、以下の表を参照してください。

**(6) 求人数**

※アイコンの該当する求人条件等は以下のとおりです。

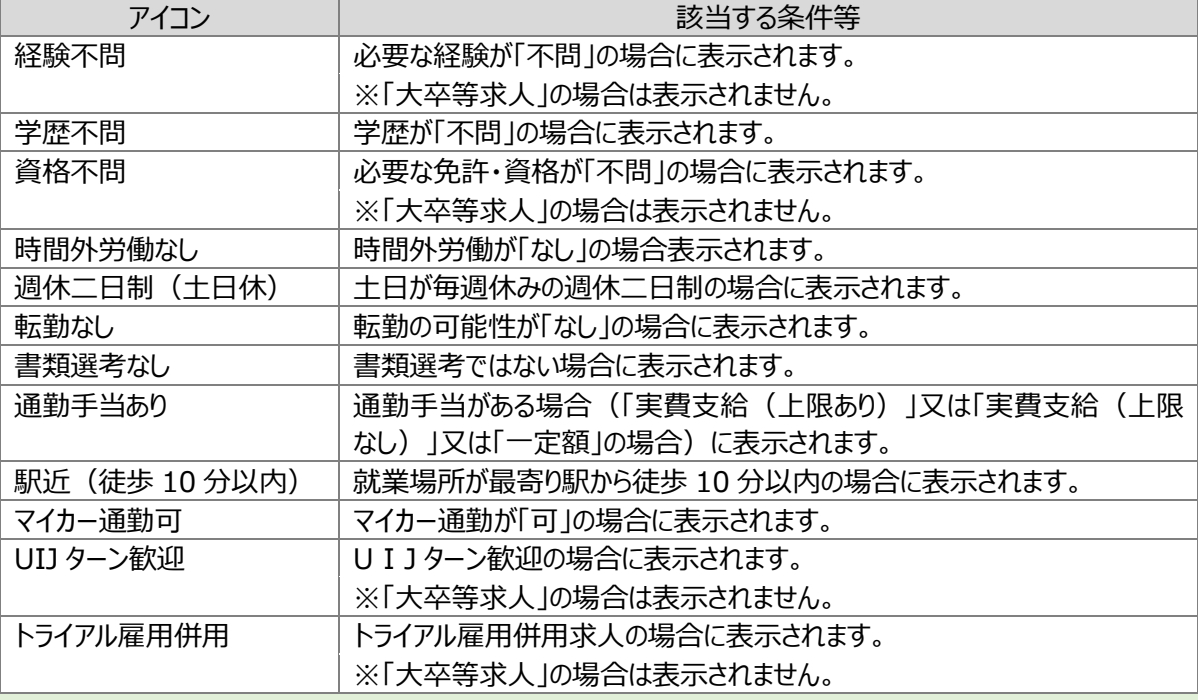

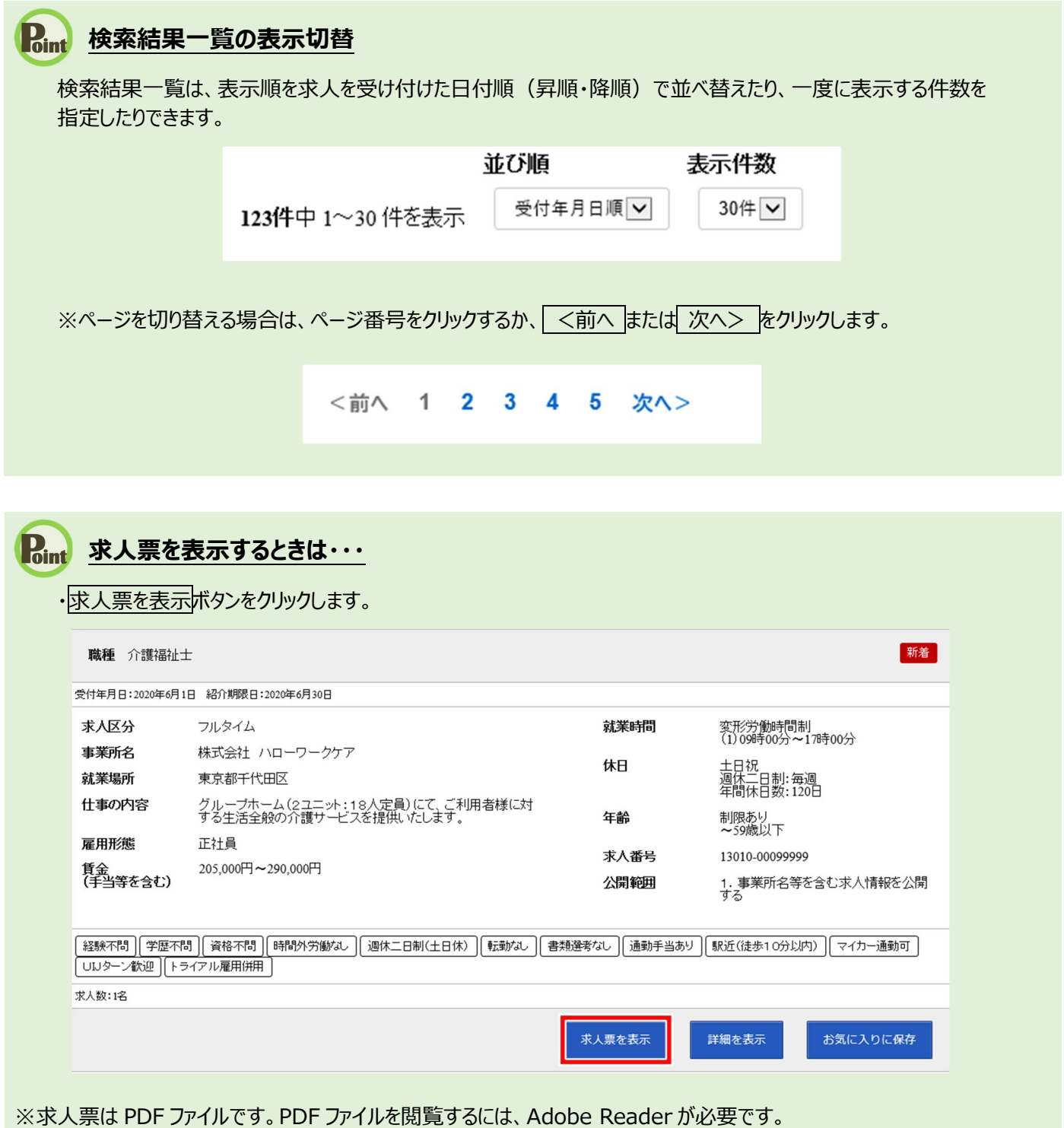

※求職者マイページで表示する求人票の項目については、求人事業所の意向を踏まえて公開しています。事業所の意向に より公開していない場合は、該当部分が空欄となります。

## (2) 詳細条件で検索

「基本検索条件」よりも詳細な条件で求人情報を検索します。

#### ■操作手順

- ① グローバルメニューの「求人検索」をクリックします。
- ② 「求人情報検索・一覧」画面が表示されます。詳細検索条件ボタンをクリックします。
- ③ 「詳細検索条件」画面が表示されます。 「賃金」や「希望する就業時間」など希望する条件を入力・設定し、OK ボタンをクリックします。
- ④ 「求人情報検索・一覧」画面に戻ります。 必要に応じて検索条件を追加し、検索ボタンをクリックします。
- ⑤ 画面下部に検索結果一覧が表示されます。

### ■操作手順(詳細)

① グローバルメニューの「求人検索」をクリックします。

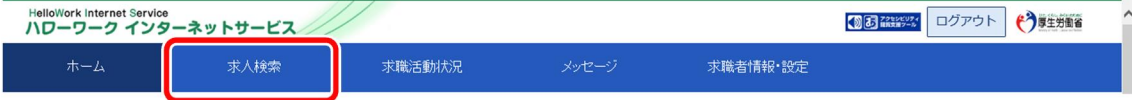

② 「求人情報検索・一覧」画面が表示されます。詳細検索条件ボタンをクリックします。

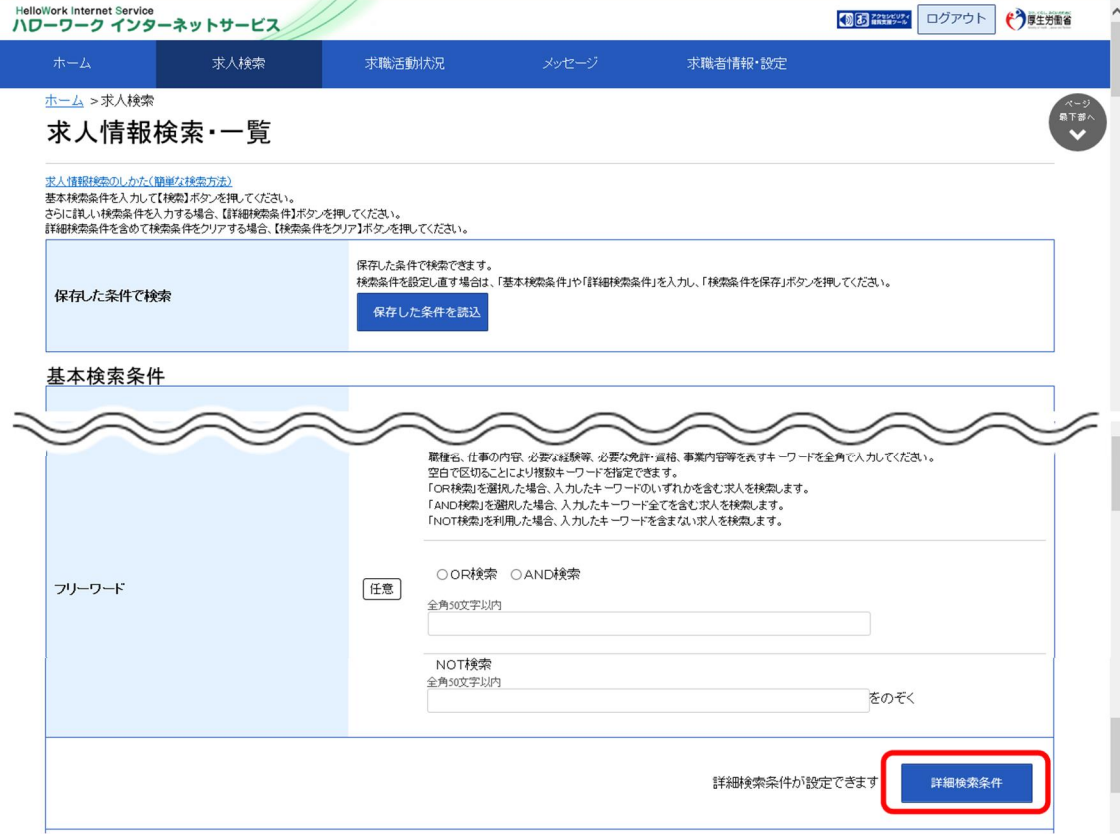

③ 「詳細検索条件」画面が表示されます。 ・・・・・・・・・・・・・。<br>「賃金」や「希望する就業時間」など希望する条件を入力・設定し、<mark>OK</mark>ボタンをクリックします。

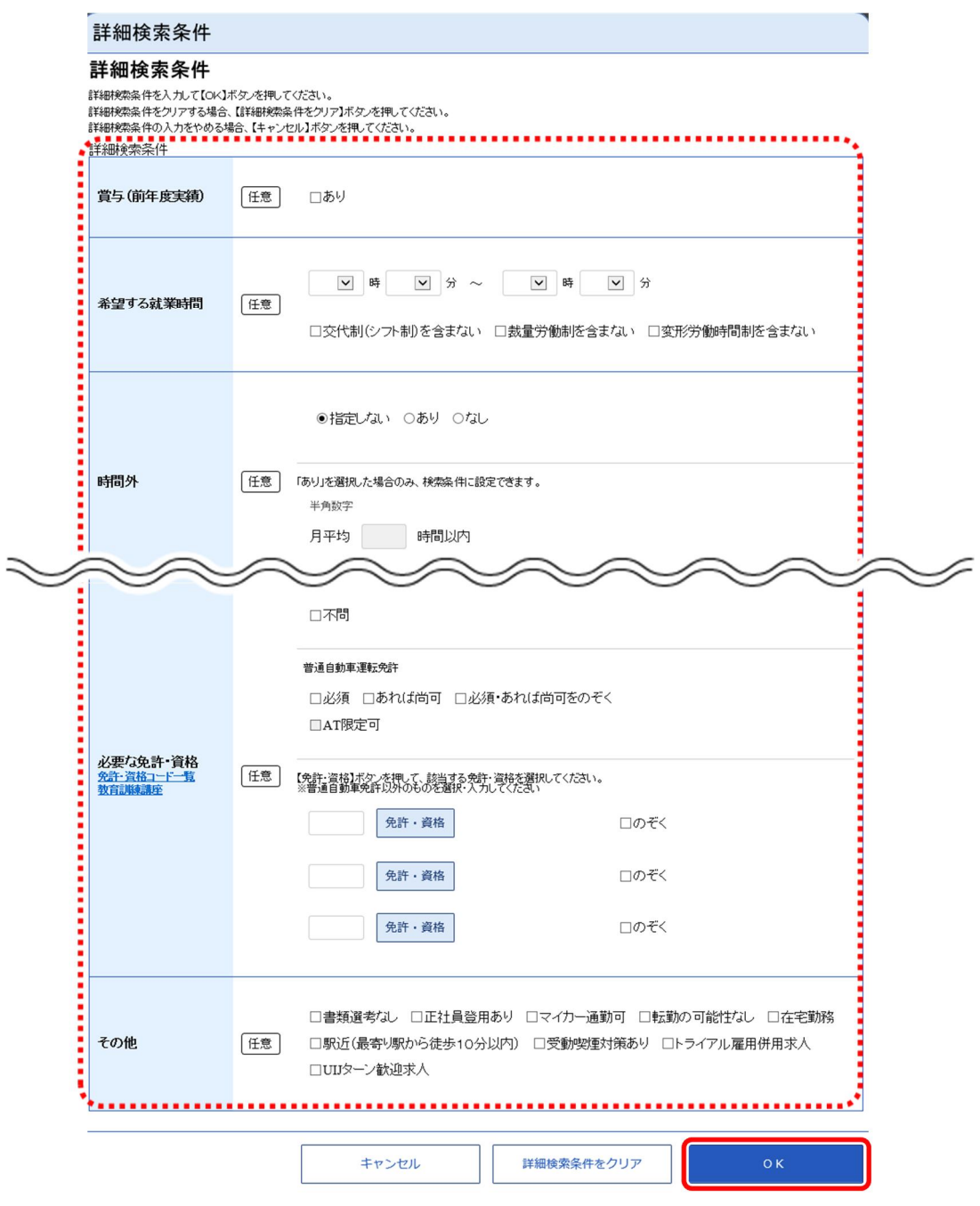

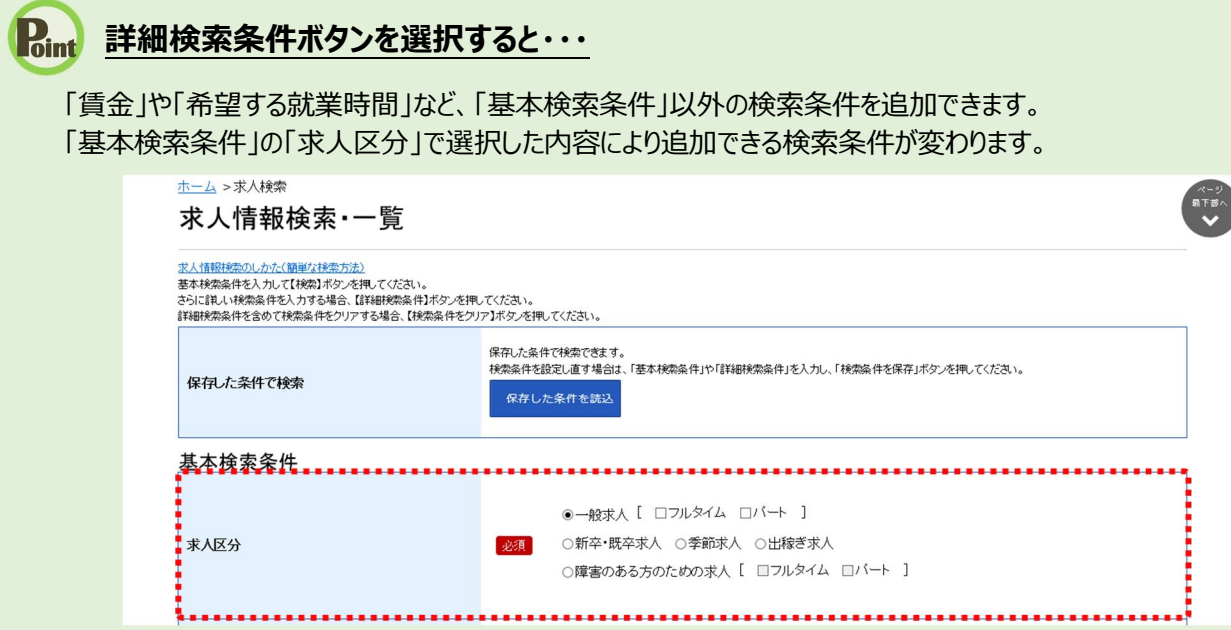

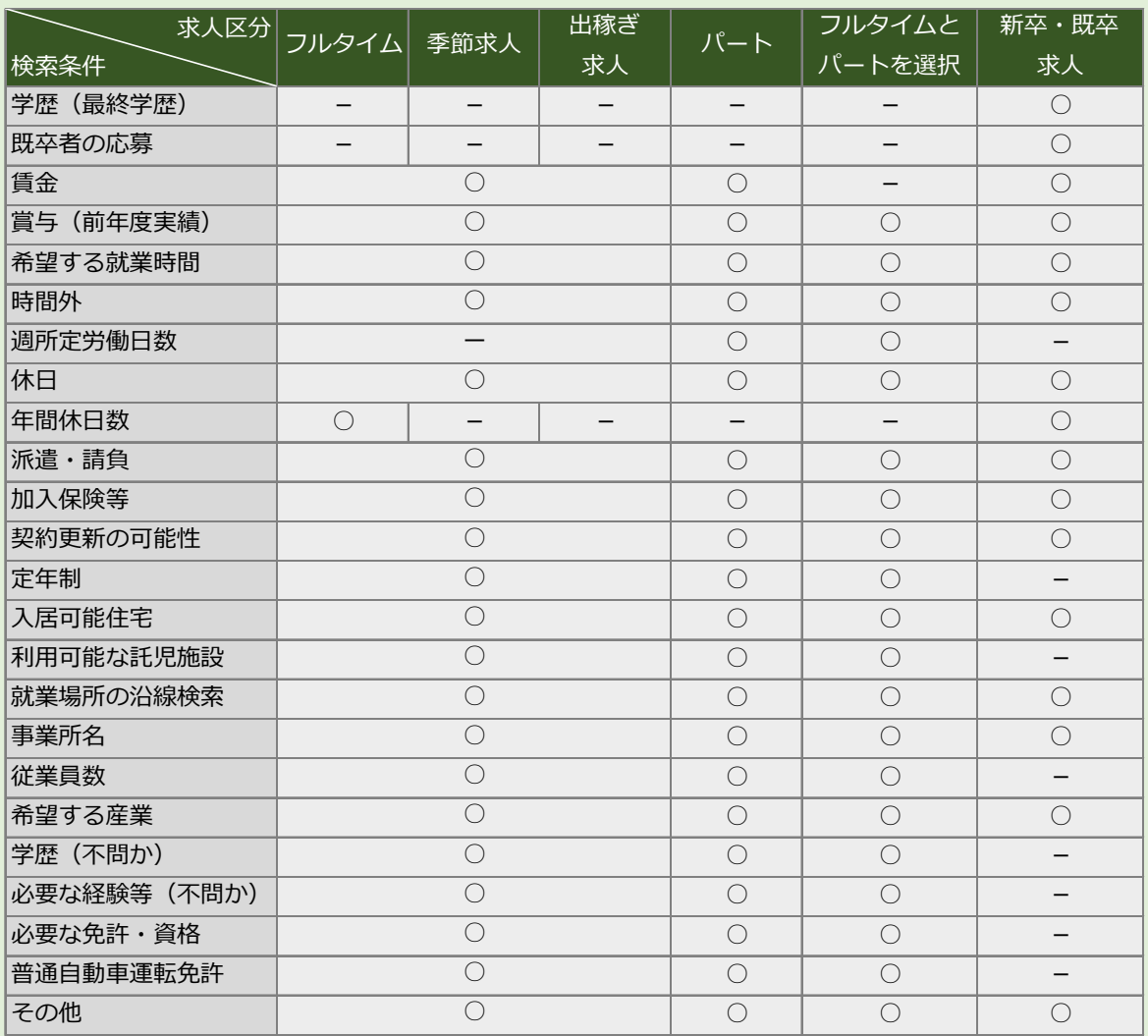

④ 「求人情報検索・一覧」画面に戻ります。 必要に応じて検索条件を追加し、検索ボタンをクリックします。

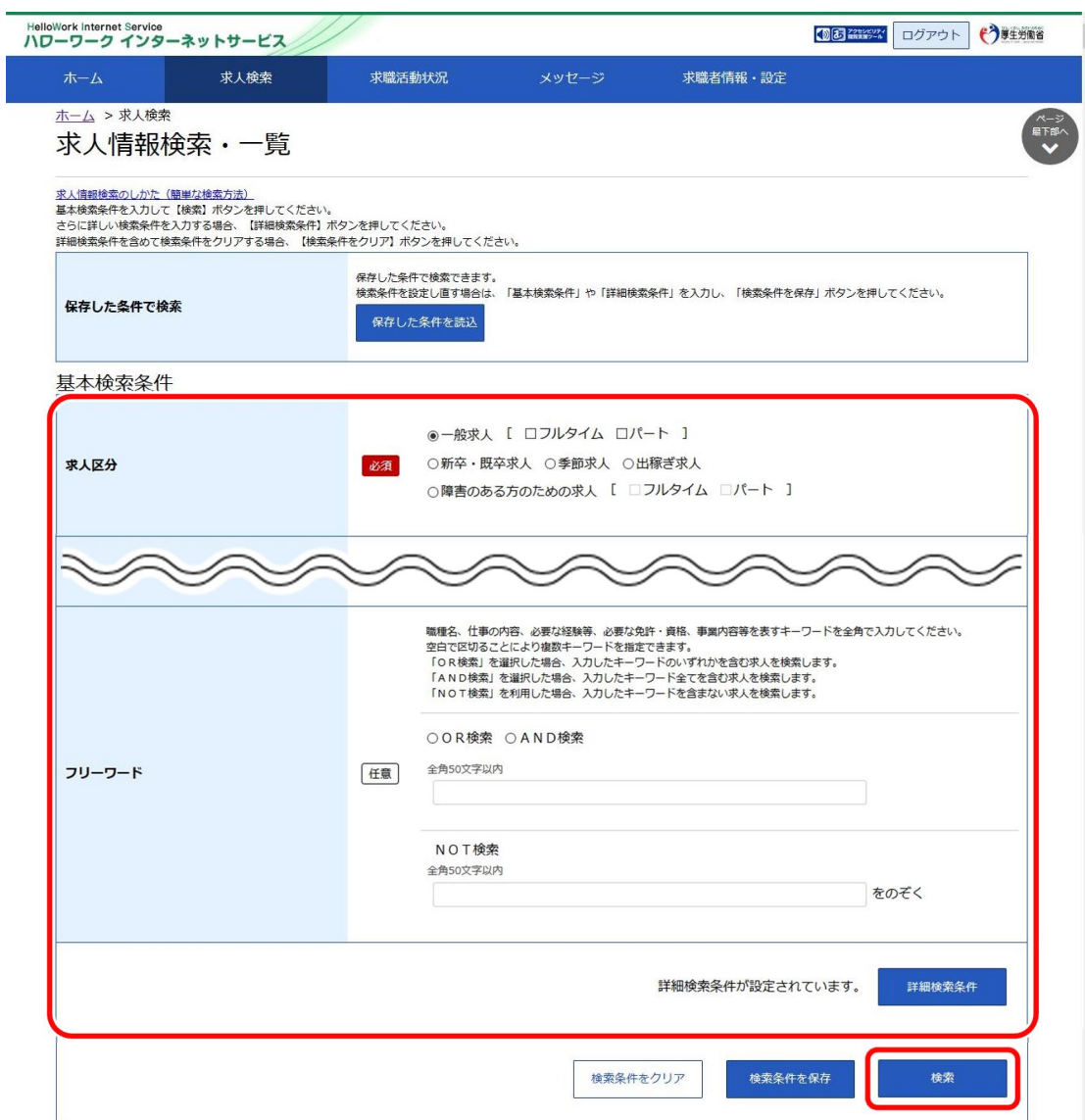

⑤ 画面下部に検索結果一覧が表示されます。

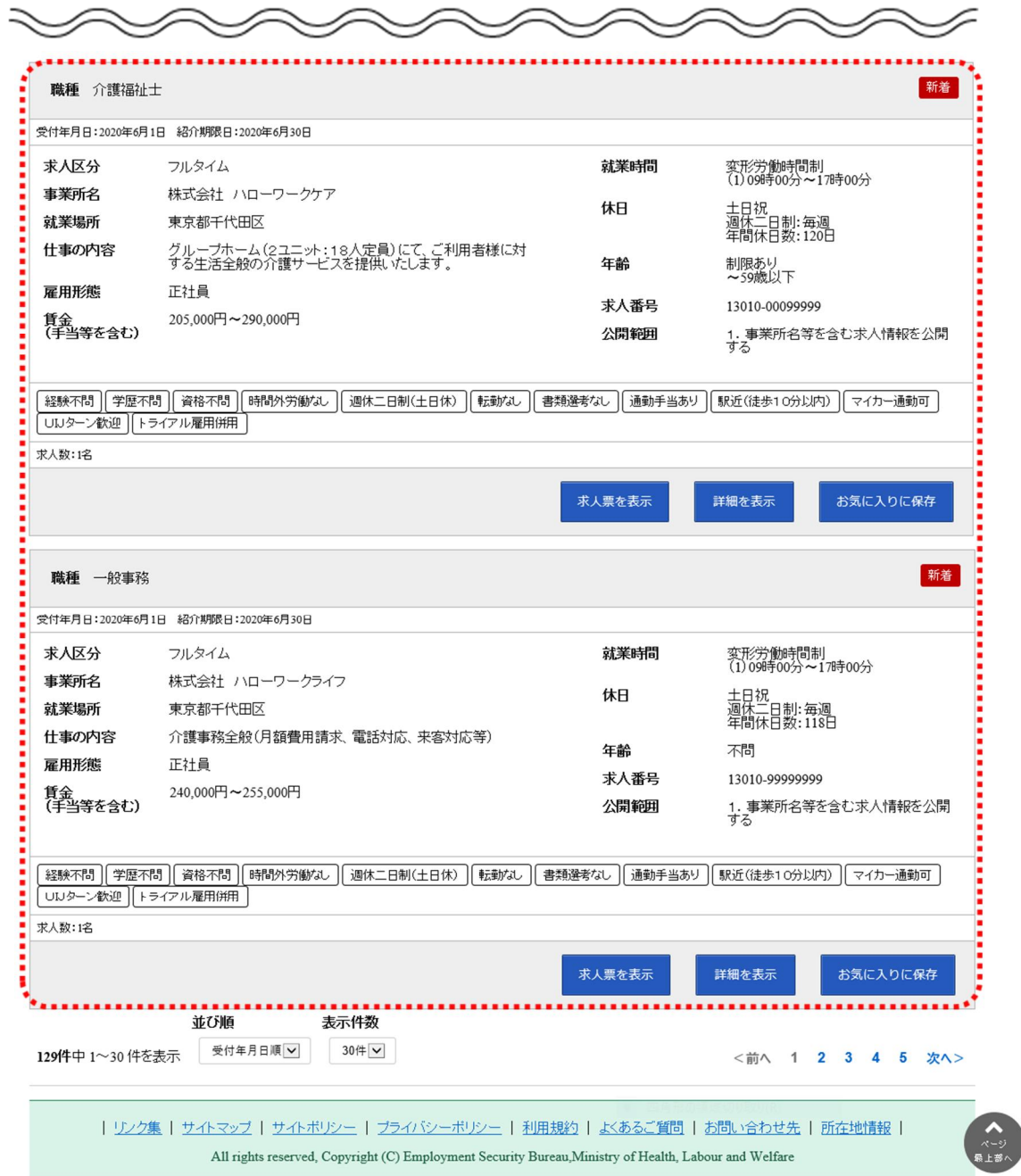

## (3) 求人番号・事業所番号を指定して検索

閲覧したい求人の「求人番号」や「事業所番号」がわかる場合は、「求人番号」「事業所番号」で求人情報 を検索できます。

#### ■操作手順

- ① グローバルメニューの「求人検索」をクリックします。
- ② 「求人情報検索・一覧」画面が表示されます。画面を下部にスクロールするか、「ページ最下部へ」を クリックして、「求人番号・事業所番号を指定して検索」を表示します。 「求人番号」または「事業所番号」を入力し、番号検索ボタンをクリックします。
- ③ 画面下部に検索結果一覧が表示されます。

#### ■操作手順(詳細)

① グローバルメニューの「求人検索」をクリックします。

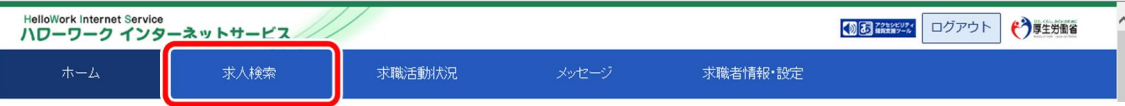

② 「求人情報検索・一覧」画面が表示されます。画面を下部にスクロールするか、「ページ最下部へ」をク リックして、「求人番号・事業所番号を指定して検索」を表示します。 「求人番号」または「事業所番号」を入力し、番号検索ボタンをクリックします。

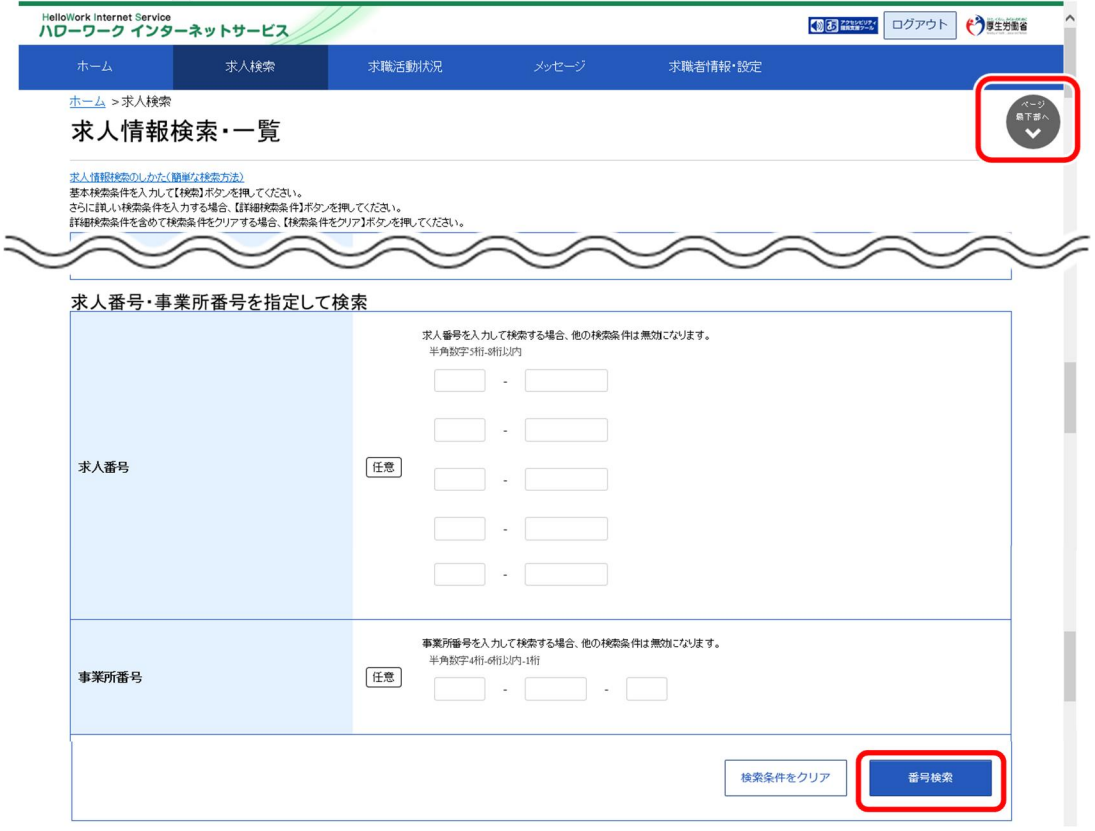

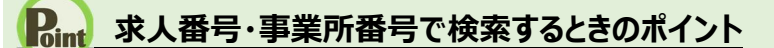

・ 求人番号または事業所番号のどちらかを指定して検索してください。 なお、基本条件で指定した検索条件は無効になります。

・ 求人番号は 5 つまで指定できます。

③ 画面下部に検索結果一覧が表示されます。

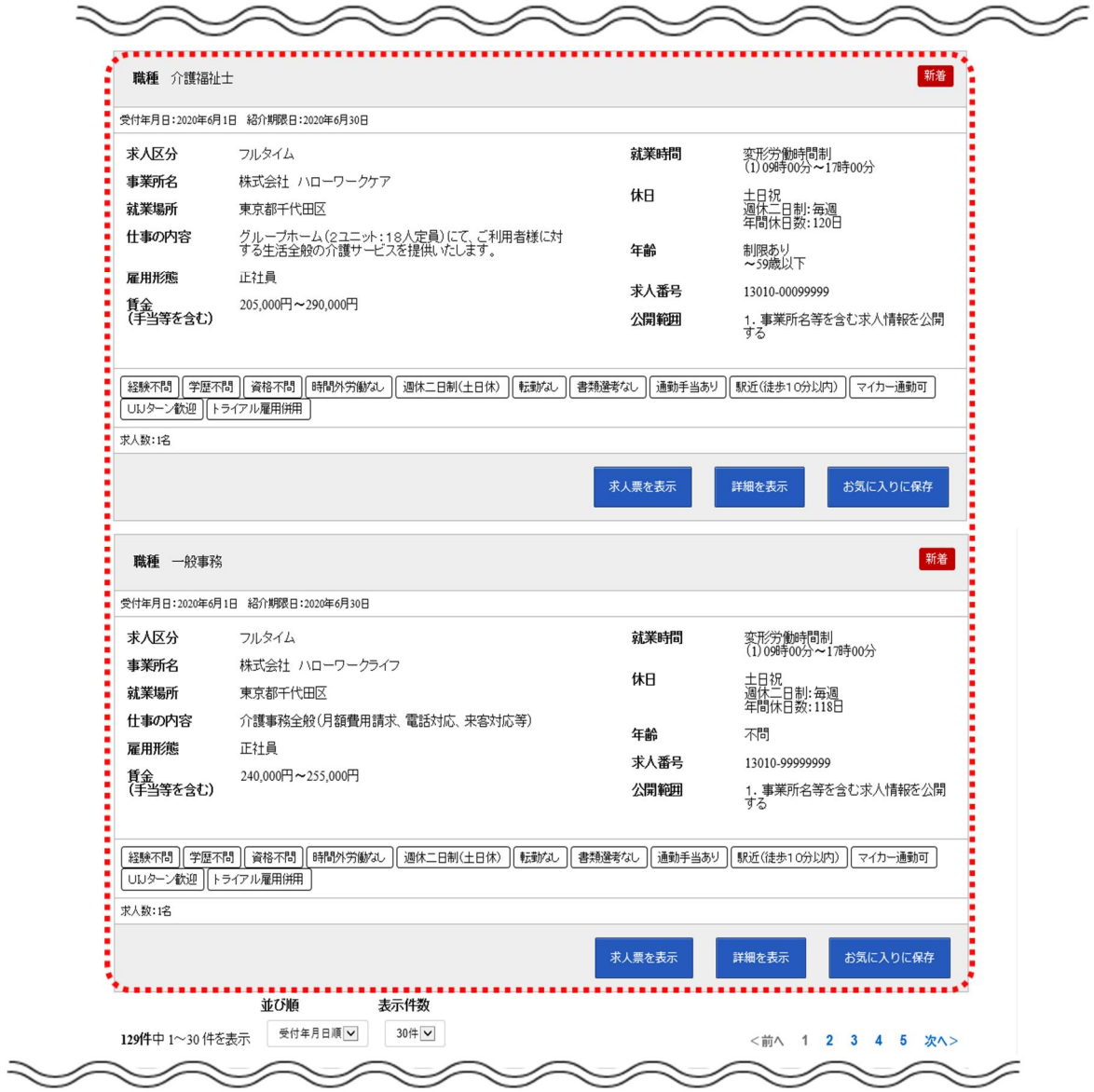

## (4) 保存した条件で検索

「求人検索」で設定した検索条件を保存しておき、その条件を読み込んで検索します。

#### ■ 操作手順

操作手順は、以下を参照してください。

4.2.3 保存した検索条件から求人検索を行う (2)保存した検索条件を確認したうえで検索する

# 4.2.2. 求人検索条件を保存する

求人検索を行うに当たって、検索条件を保存しておくと、求職者マイページのホーム画面に表示されるので、 次回からの検索が容易になります。

また、検索条件は 3 つまで保存でき、保存した条件は編集したり削除したりできます。 検索条件を保存するには、次の2つの方法があります。

- (1) 新規の検索条件を保存する
- (2) 保存した検索条件を編集して保存する

### (1) 新規の検索条件を保存する

「基本検索条件」「詳細検索条件」で設定した内容に任意の名前をつけて保存できます。

#### ■ 操作手順

- ① グローバルメニューの「求人検索」をクリックします。
- ② 「求人情報検索・一覧」画面が表示されます。 「求人区分」(必須)の他、「就業場所」など希望する条件を入力し、検索条件を保存ボタンをク リックします。

※「詳細検索条件」で設定した条件も保存されます。

- ③ 「検索条件の保存」画面が表示されます。 任意の条件名(全角 20 文字まで)を入力し、新規保存ボタンをクリックします。 ※名前だけで内容がすぐにわかるような名前をつけることをお勧めします。
	- 例:職種(営業)、パート(xxx 市)
- ④ 「求人情報検索・一覧」画面に戻ります。

### ■ 操作手順(詳細)

① グローバルメニューの「求人検索」をクリックします。

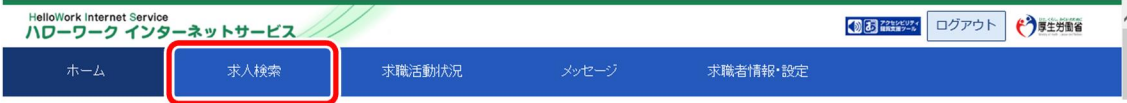

② 「求人情報検索・一覧」画面が表示されます。

「求人区分」(必須)の他、「就業場所」など希望する条件を入力し、検索条件を保存ボタンをクリック します。

※「詳細検索条件」で設定した条件も保存されます。

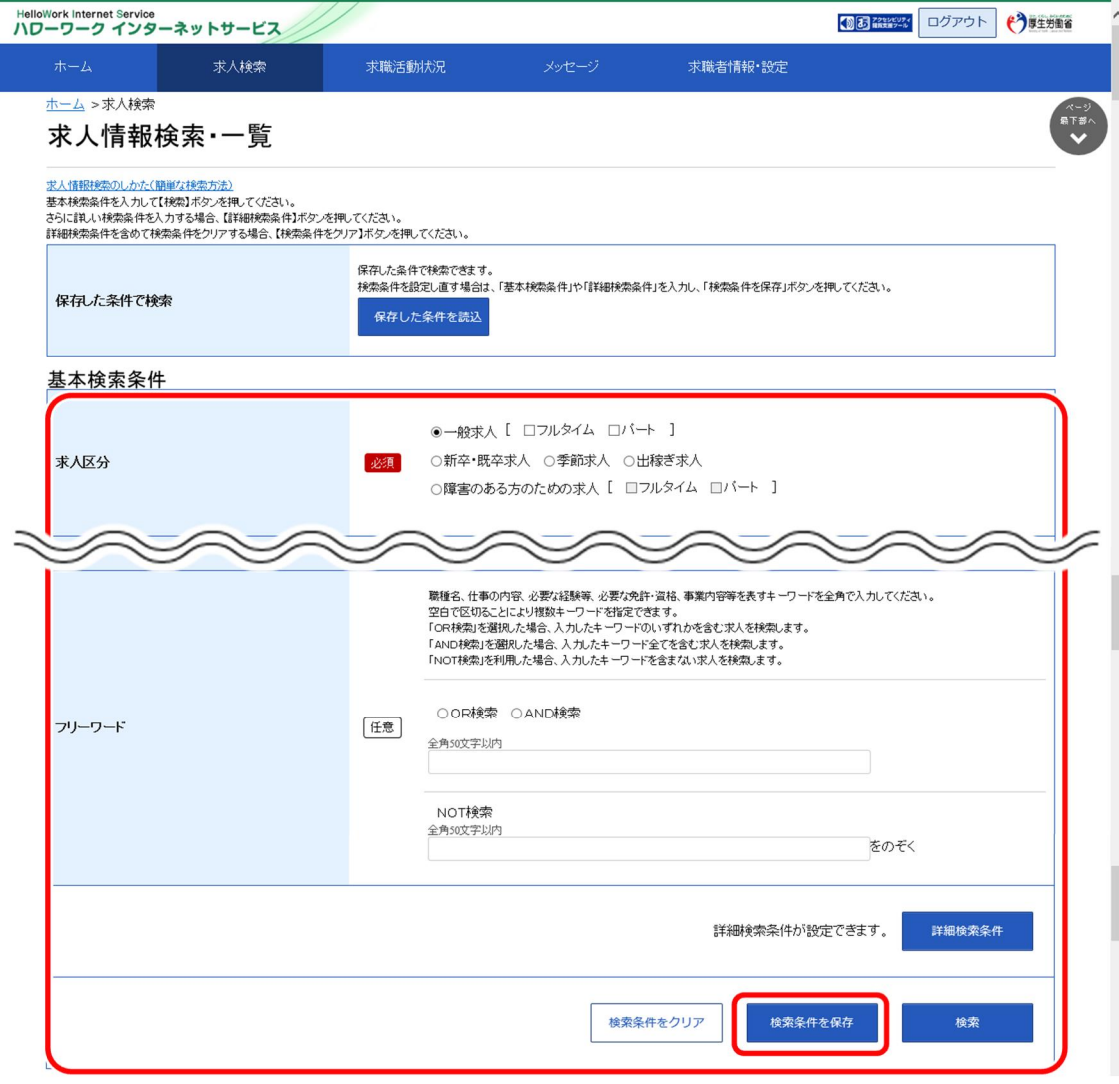

③ 「検索条件の保存」画面が表示されます。

任意の検索条件名 (全角 20 文字まで) を入力し、新規保存ボタンをクリックします。 ※設定した検索条件がすぐにわかるような名前をつけることをお勧めします。

例:職種(営業)、パート(xxx 市)

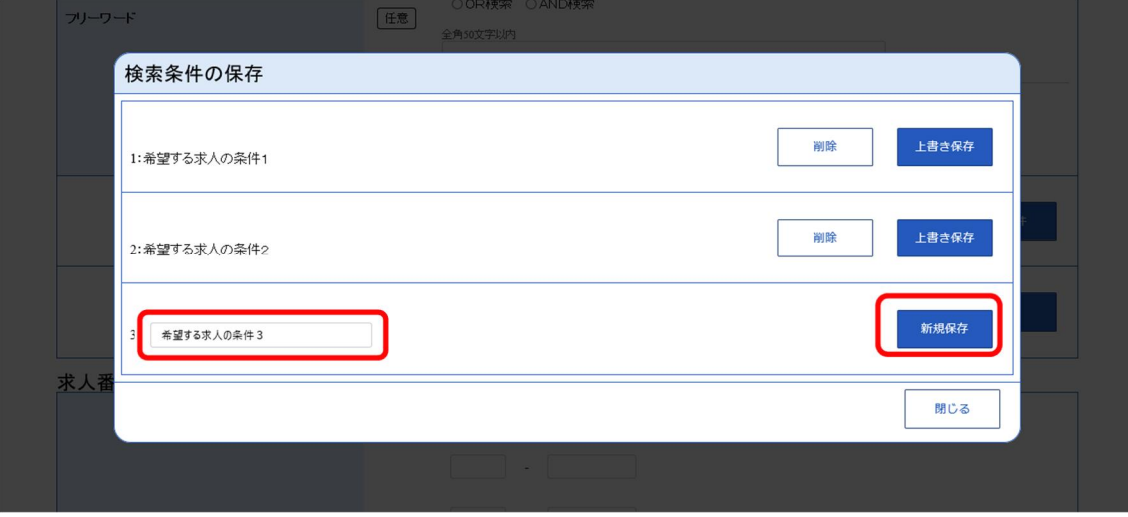

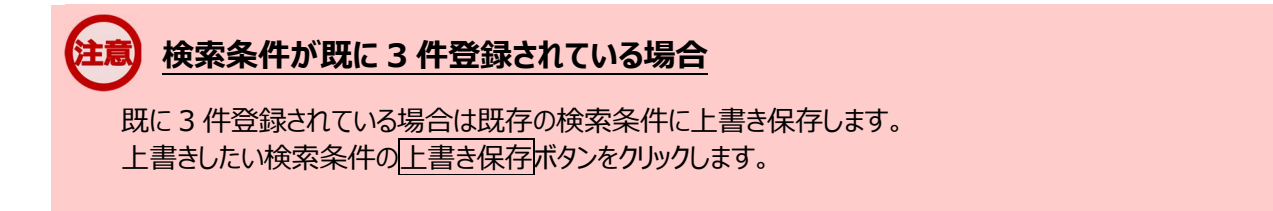

④ 「求人情報検索・一覧」画面に戻ります。

## (2) 保存した検索条件を編集して保存する

『4.2.2(1)新規の検索条件を保存する』で保存した検索条件を編集して、保存します。

#### ■操作手順

- ① グローバルメニューの「求人検索」をクリックします。
- ② 「求人情報検索・一覧」画面が表示されます。 「保存した条件で検索」にある保存した条件を読込ボタンをクリックします。
- ③ 「保存した条件の読み込み」画面が表示されます。 編集したい条件の右側にある読み込みボタンをクリックします。 ④ 「求人情報検索・一覧」画面に戻り、読み込んだ検索条件が表示されます。
- 検索条件を修正し、検索条件を保存ボタンをクリックします。
- ⑤ 「検索条件の保存」画面が表示されます。 新規の条件として保存したい場合は、条件名を入力してから、新規保存ボタンをクリックします。 既存の条件を上書き保存したい場合は、上書き保存ボタンをクリックします。
- ⑥ 「求人情報検索・一覧」画面に戻ります。

#### ■操作手順(詳細)

① グローバルメニューの「求人検索」をクリックします。

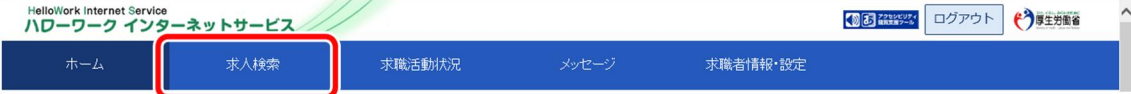

② 「求人情報検索・一覧」画面が表示されます。

#### 「保存した条件で検索」にある保存した条件を読込ボタンをクリックします。

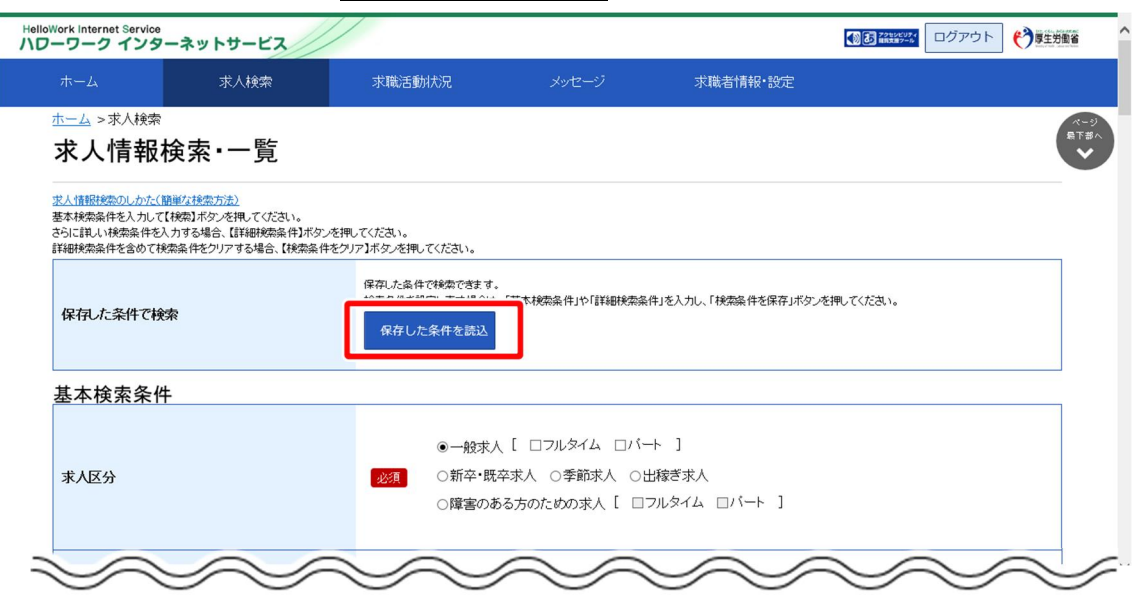

③ 「保存した条件の読み込み」画面が表示されます。 編集したい条件の右側にある読み込みボタンをクリックします。

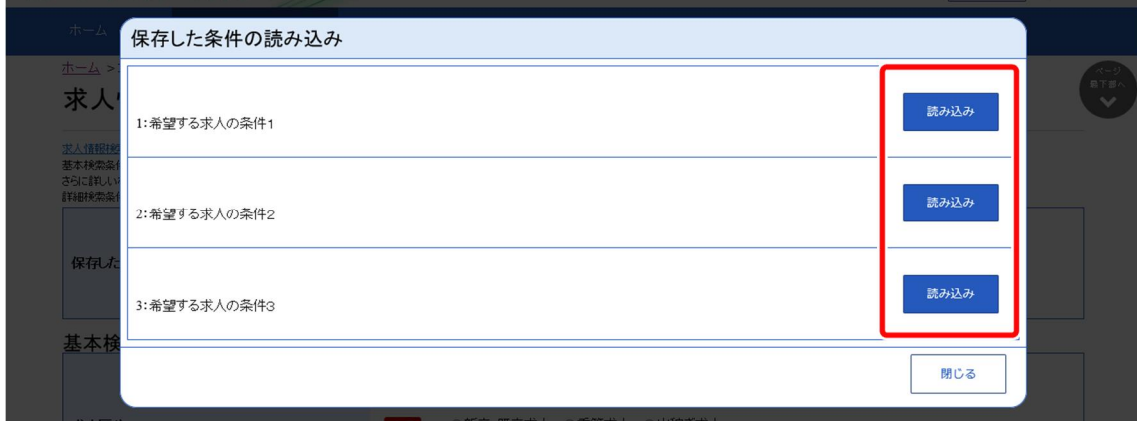

④ 「求人情報検索・一覧」画面に戻り、読み込んだ検索条件が表示されます。 検索条件を修正し、検索条件を保存ボタンをクリックします。

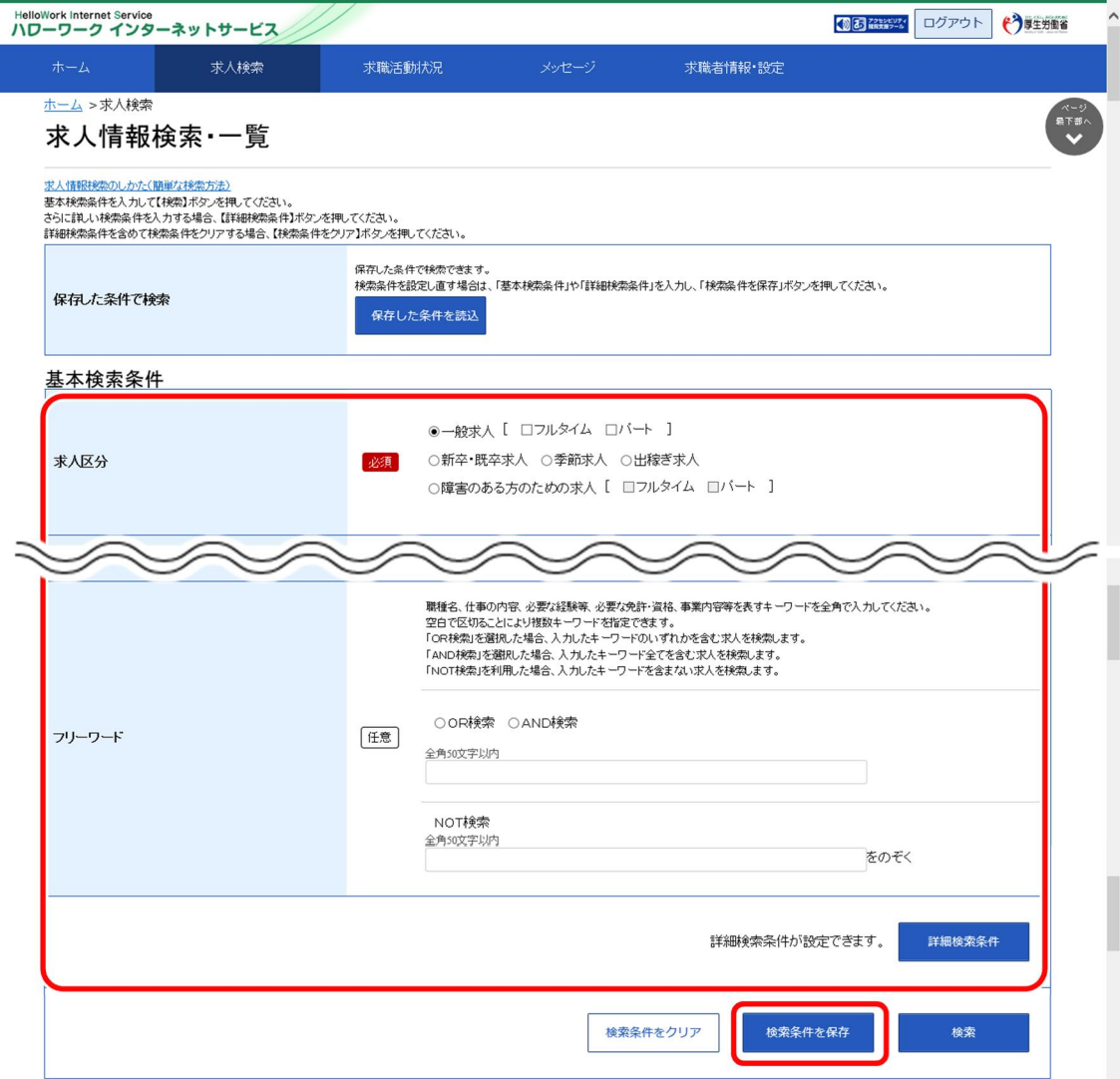

⑤ 「検索条件の保存」画面が表示されます。 新規の条件として保存したい場合は、条件名を入力してから、新規保存ボタンをクリックします。 既存の条件を上書き保存したい場合は、上書き保存ボタンをクリックします。

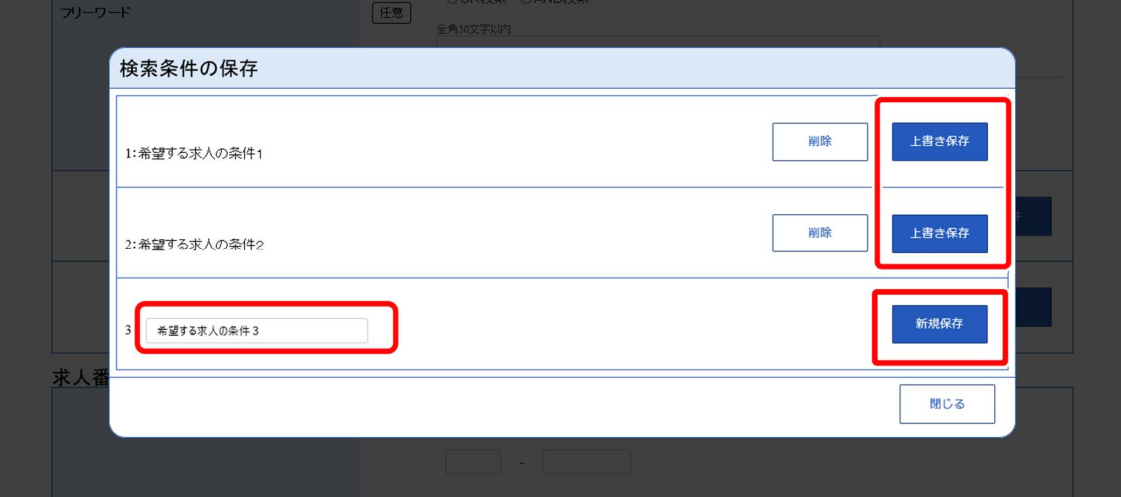

# **検索条件が既に 3 件登録されている場合**

既に 3 件登録されている場合は既存の検索条件に上書き保存します。 上書きしたい検索条件の上書き保存ボタンをクリックします。

⑥ 「求人情報検索・一覧」画面に戻ります。

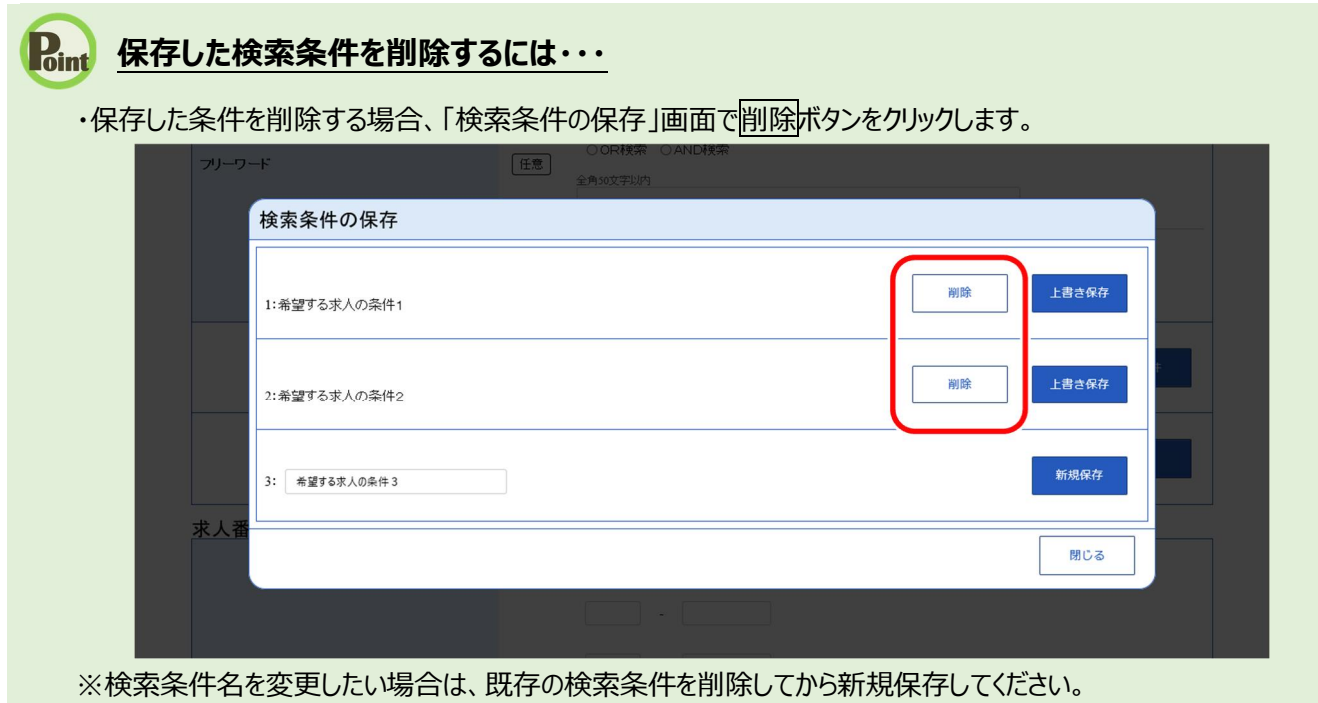

# 4.2.3. 保存した検索条件から求人検索を行う

保存した検索条件を使って求人情報が検索できます。検索方法は次の 2 通りです。

- (1) 保存した求人検索条件のままで検索する
- (2) 保存した検索条件を確認したうえで検索する

## (1) 保存した求人検索条件のままで検索する

保存した求人検索条件は、求職者マイページホーム画面に表示されます。 検索条件を変更しない場合は、そのまま検索できます。

■ 操作手順

- ① 「求職者マイページホーム」画面の「保存した求人検索条件」から検索したい条件の検索ボタンをク リックします。
- ② 「求人情報検索・一覧」画面が表示され、画面下部に検索結果一覧が表示されます。

#### ■ 操作手順(詳細)

① 「求職者マイページホーム」画面の「保存した求人検索条件」から検索したい条件の検索ボタンをクリック します。

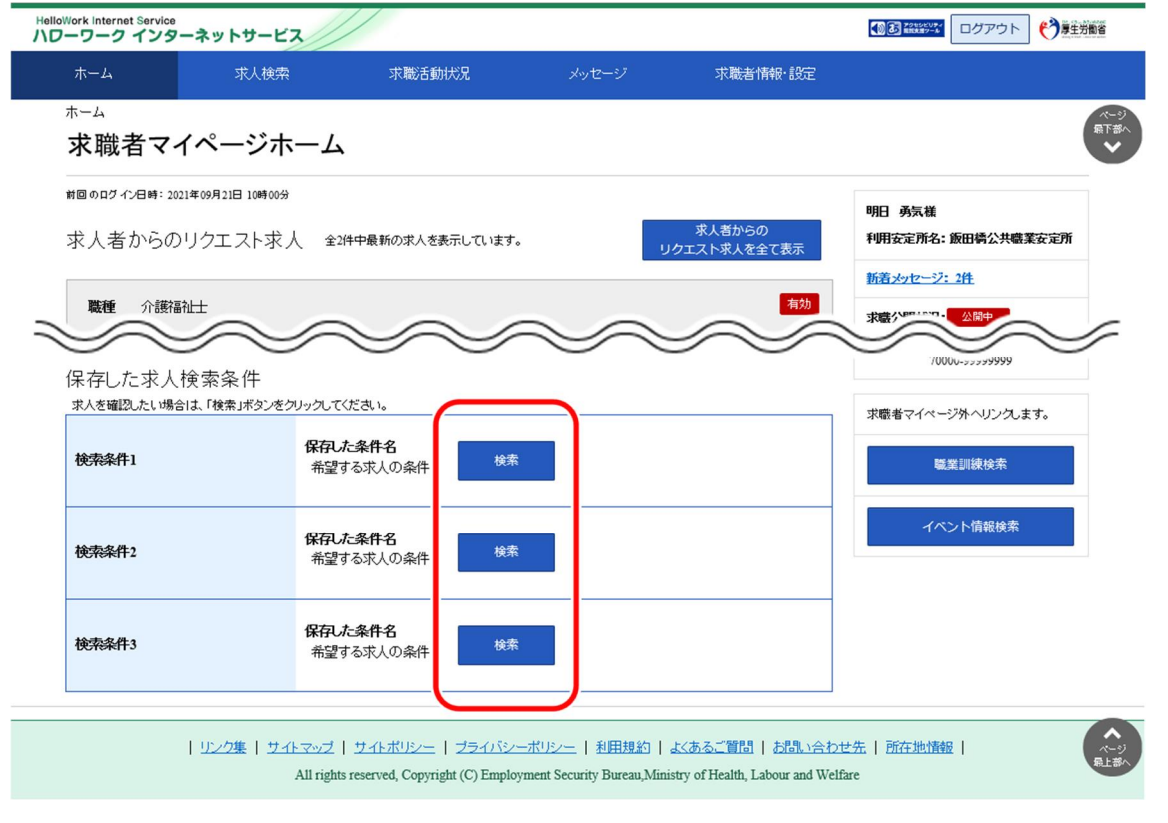

② 「求人情報検索・一覧」画面が表示され、画面下部に検索結果一覧が表示されます。

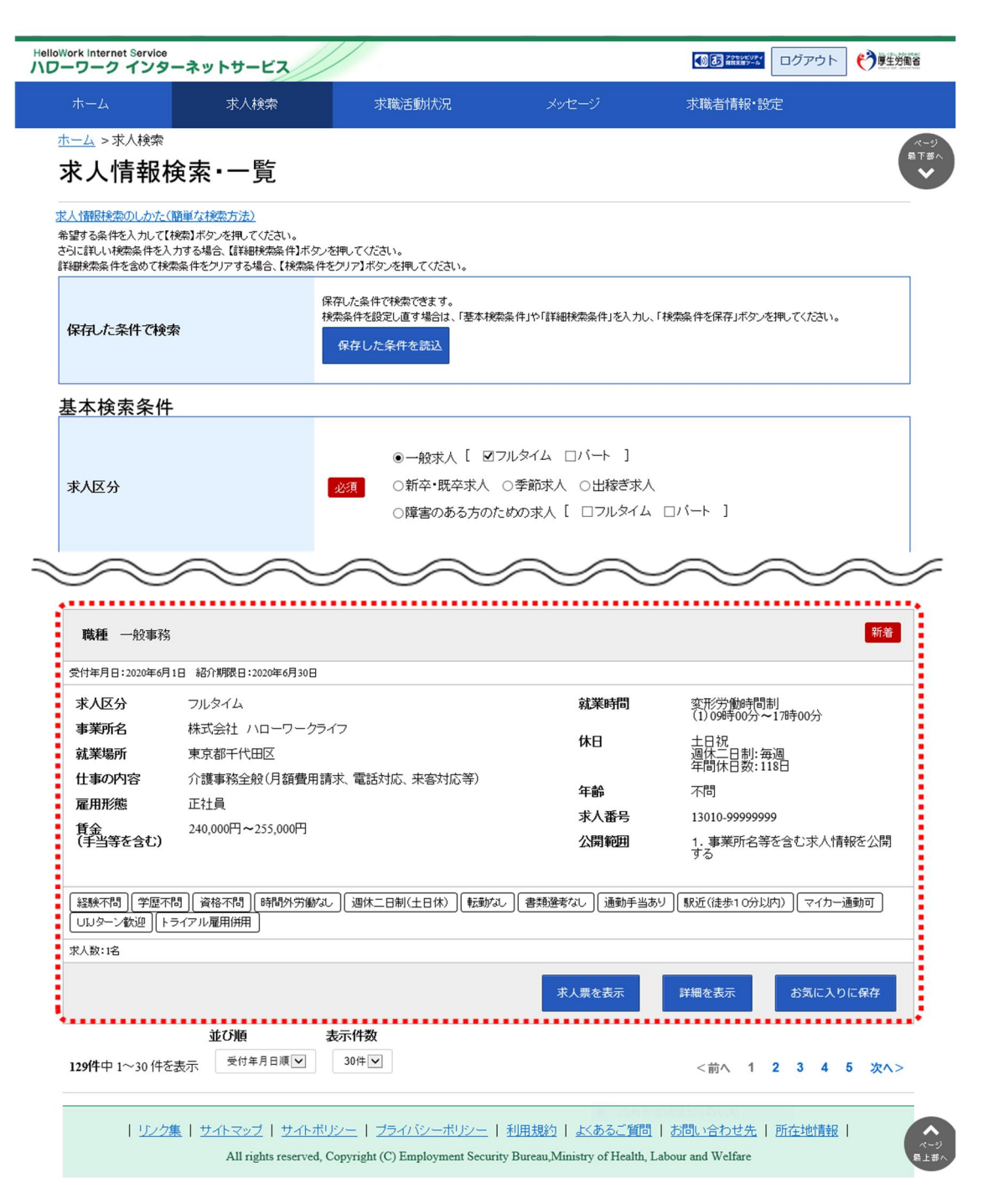

## (2) 保存した検索条件を確認したうえで検索する

「求人情報検索・一覧」画面の<mark>保存した条件を<u>読込</u>ボタンを選択すると、保存した検索条件の内容を確</mark> 認できます。保存した検索条件がどのような内容なのかを確認したうえで検索を行うことができます。

#### ■ 操作手順

- ① グローバルメニューの「求人検索」をクリックします。
- ② 「求人情報検索・一覧」画面が表示されます。 「保存した条件で検索」にある保存した条件を読込ボタンをクリックします。
- ③ 「保存した条件の読み込み」画面が表示されます。 確認したい検索条件名を選択し、読み込みボタンをクリックします。
- ④ 「求人情報検索・一覧」画面に戻り、読み込んだ検索条件が表示されます。 必要に応じて検索条件を修正し、検索ボタンをクリックします。
- ⑤ 画面下部に検索結果一覧が表示されます。

#### ■ 操作手順(詳細)

① グローバルメニューの「求人検索」をクリックします。

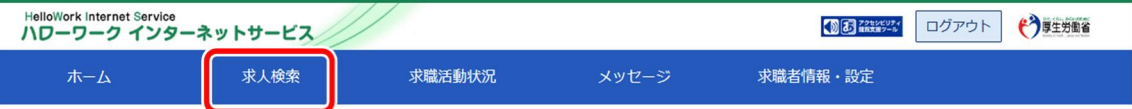

② 「求人情報検索・一覧」画面が表示されます。 「保存した条件で検索」にある保存した条件を読込ボタンをクリックします。

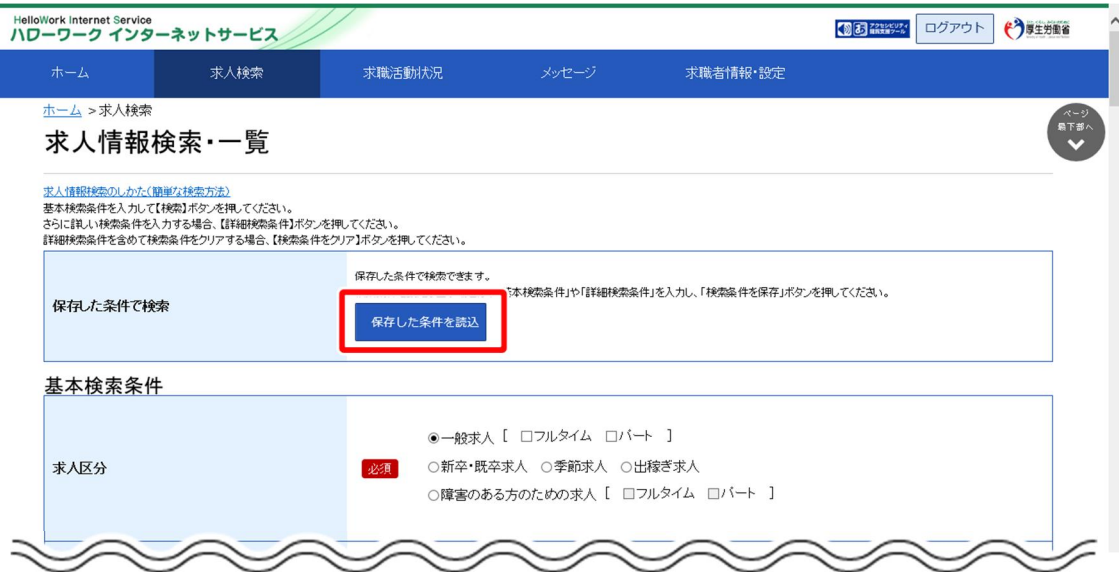

③ 「保存した条件の読み込み」画面が表示されます。 確認したい検索条件名を選択し、<mark>読み込み</mark>ボタンをクリックします。

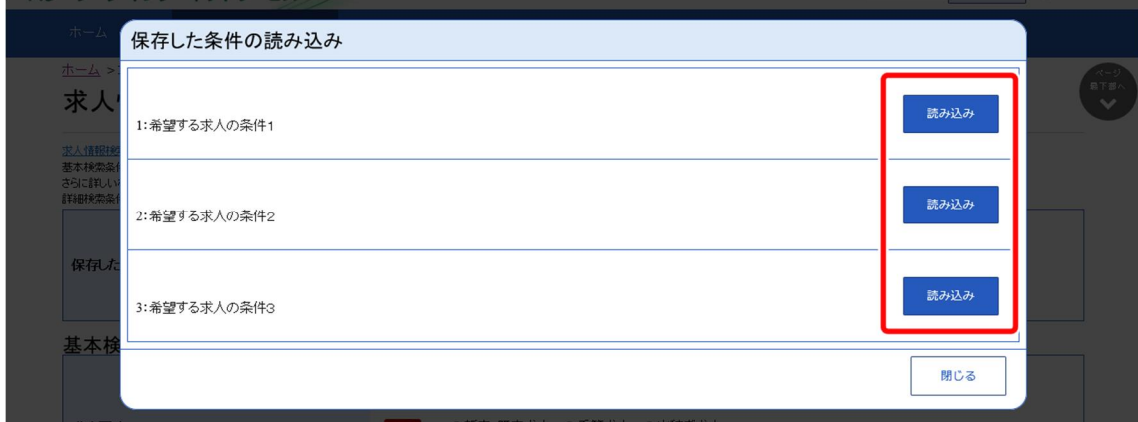

④ 「求人情報検索・一覧」画面に戻り、読み込んだ検索条件が表示されます。 必要に応じて検索条件を修正し、板索ボタンをクリックします。

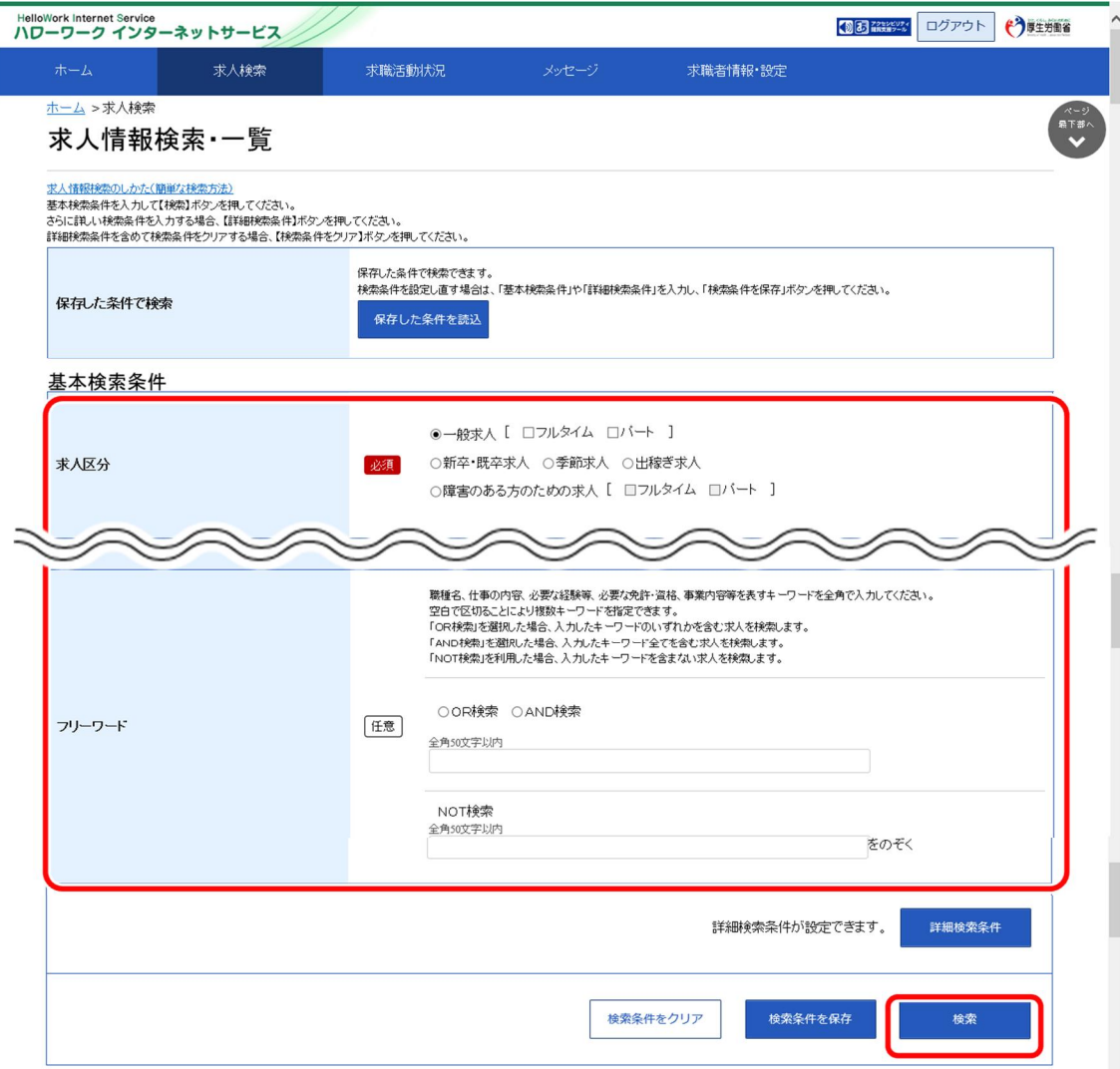

⑤ 画面下部に検索結果一覧が表示されます。

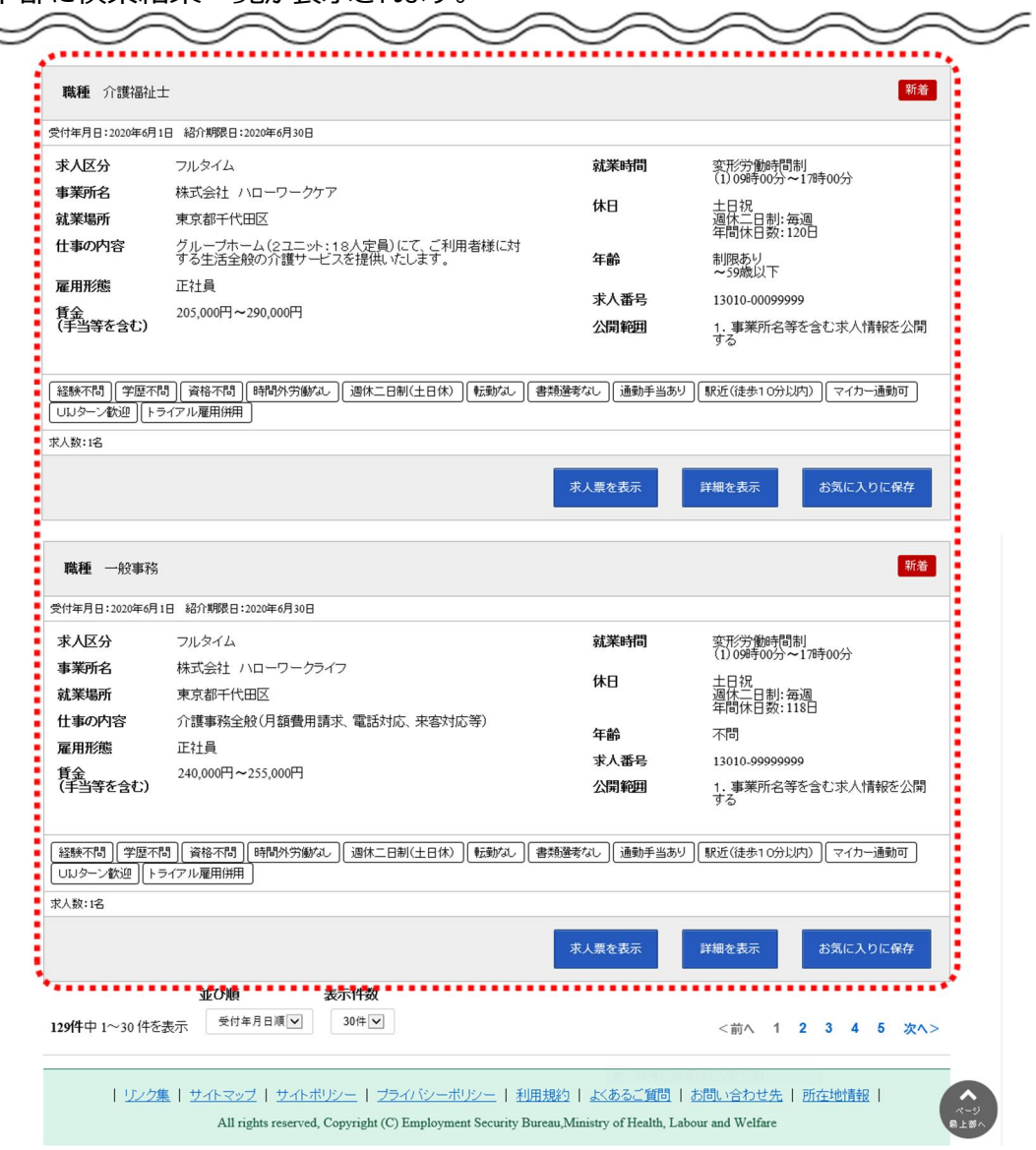